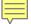

#### **Consumer Orientation Session**

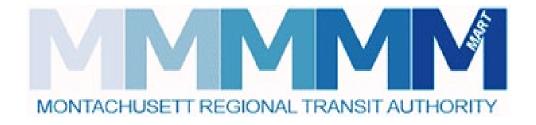

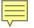

## Accessibility at Today's Meeting

- Interpreters
- CART
- Use the chat box to contact the hosts for assistance at any time

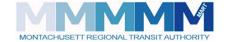

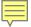

## Today's Agenda

- Welcome and introductions
- Overview of Services
- What you can expect
- Recent updates and improvements
- Questions & comments
- Submit your questions at any time
  - Q&A box
  - Raise your hand during the Questions & Comments section

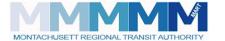

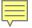

## Effective July 1, 2021 MART will be the broker for the newly defined HST Area 1 and 2

- Rides funded by MassHealth and other state Health & Human services agencies
  - Office of Medicaid (MassHealth PT-1)
  - Department of Developmental Services (DDS)
  - Department of Public Health (DPH)
  - Massachusetts Rehabilitation Commission (MRC)
  - Massachusetts Commission for the Blind (MCB)
  - Department of Mental Health (DMH)

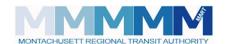

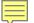

#### State Contracts with Regional Brokers

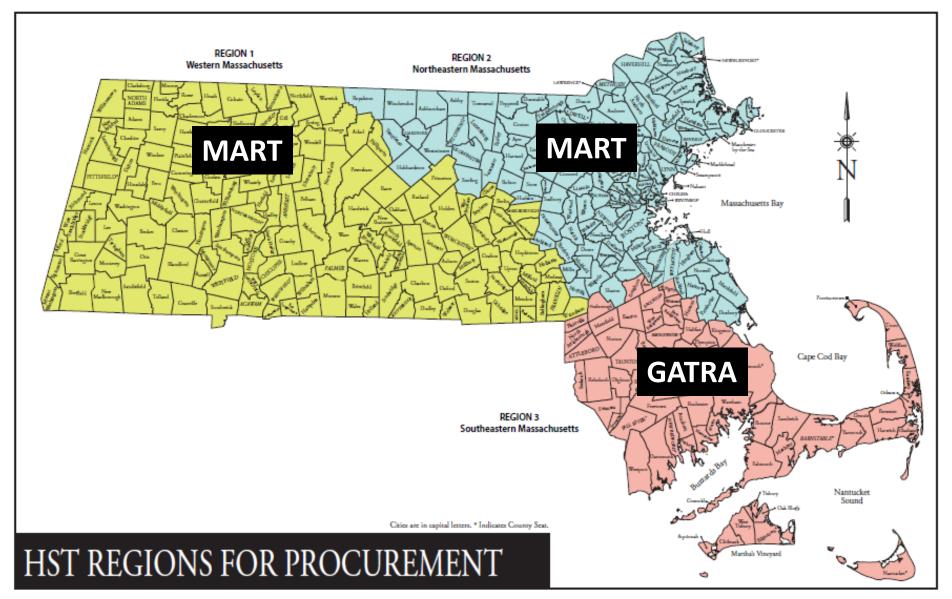

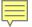

## What you can expect

- Seamless transition
- Exceptional customer service
- Timely responses to issues and concerns
- Extended call center hours

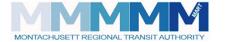

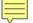

# New and exciting improvements coming July 1, 2021

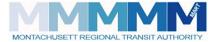

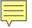

## On-Time Performance & Reliability

- Coming July 1
  - New consumer smartphone application
  - Enhanced Member Portal
  - Enhanced transportation provider performance monitoring dashboard
- Other improvements:
  - GPS tracking on vehicles
  - Ride-hail pilots

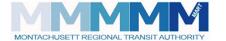

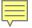

#### Efficient Call Center

#### Currently in place

- Members can call into our Call Center to book a trip through one of our multilingual call center agents
  - Hours: Monday Friday from 7am-7pm
  - Languages offered: English, Spanish, Russian

#### Coming July 1

- Additional Call Center staff to reduce wait times and improve upon our high customer service standards
- Enhanced Consumer and Provider portals
- Mobile App (free, available on all devices)

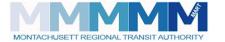

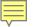

## Prioritizing Driver & Vehicle Safety

- Currently in place
  - Mobile inspectors perform random safety and spot checks & conduct annual audits

- Coming July 1
  - Increased number of inspectors
  - Enhanced driver training system
  - Updated facilities portal

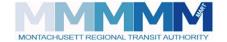

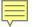

### Timely & Transparent Complaints Process

- Currently in place
  - Multiple ways to file a complaint (phone, email, mail)
  - Quality Assurance Unit/Customer Complaints
     Division
  - Text notification of complaint resolution
  - Details available by mail by request
- Coming July 1
  - Additional ways to file complaints including app and member portal
  - Notification system for complaint resolution

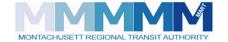

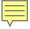

#### **Enhanced Member Portal**

- As of <u>July 1<sup>st</sup></u>, the improved Member Portal will be available to all members
  - Data security and privacy are of the utmost important to us. We implemented multi-layered measures on the Member Portal that are designed to protect the personal data under our control.
- Within the improved Member Portal, you will be able to:
  - Book trips to approved PT-1 locations
  - View past and future trips
  - View a list of your PT1's
  - Log a complaint
- The member portal and facilities will be located at: http://www.mrta.us/masshealth/customer-information

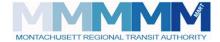

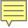

#### Member Portal: Login and Registration

Registering and logging into your account is easy!
Below are the steps to start using the improved Member Portal:

#### **How to Log In:**

- 1. Select 'Login' on the top right of your browser
- 2. Enter your User ID and Password
- 3. Select Let's Go!

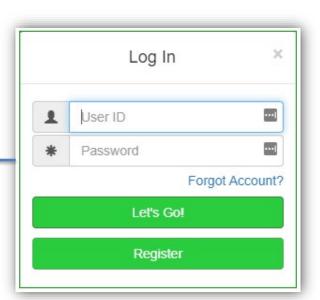

Member Portal Quick Guide URL:

http://www.mrta.us/sites/default/files/pdf/Member%20portal%20quick%20guide.pdf

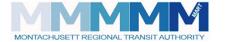

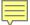

#### Member Portal: Login and Registration

Registering and logging into your account is easy!
Below are the steps to start using the improved Member Portal:

#### **How to Register:**

- 1. Select 'Login' on the top right of your browser
- 2. Select 'Register' at the Login screen.
- 3. Fill in all required fields and select 'Let's Go!'
  - If information is successfully entered, you will be notified; otherwise, you will have to correct the information.

(<u>Please note</u>: While creating your profile all fields are case sensitive)

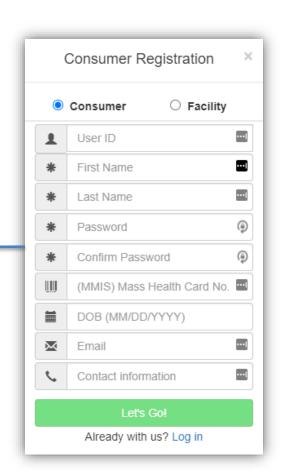

#### Member Portal Quick Guide URL:

http://www.mrta.us/sites/default/files/pdf/Member%20portal %20quick%20guide.pdf

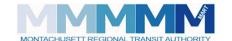

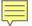

#### Member Portal: How to book a trip

- 1. Once logged in, you will see areas to enter your ride information
- Select prepopulated 'Pickup' and 'Destination' Location based on your approved PT1(s)
- 3. Input Appointment Time and Date
- 4. Select 'Single Trip' or 'Recurring'
- Enter any 'Additional Information' that are needed for the trip
- 6. Review and Confirm your trip details. If all the information is correct, click 'Book Trip'

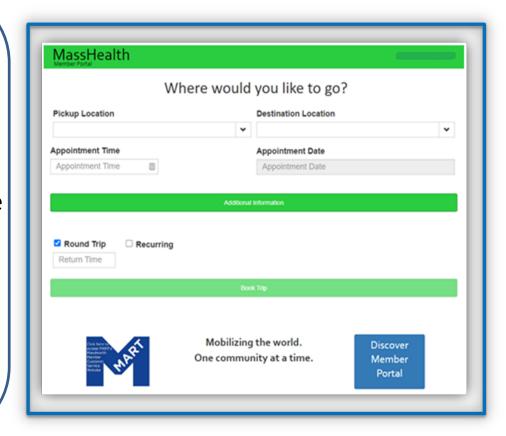

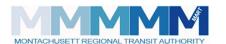

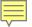

#### Member Portal: View & Cancel Trips

All trips will be displayed and you will have the ability to cancel any previously scheduled trip(s) in real-time.

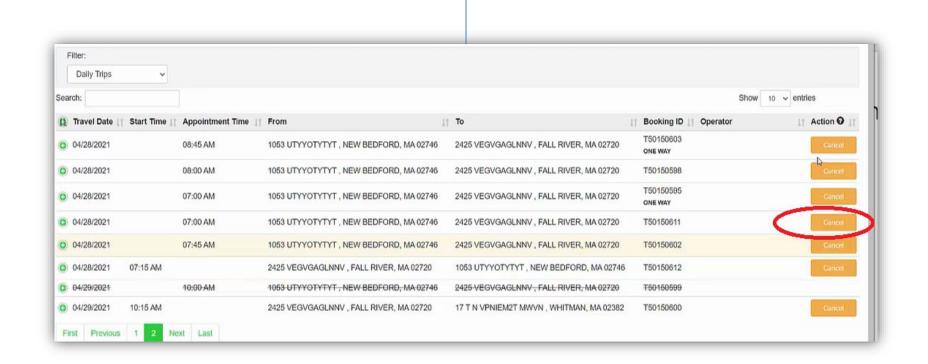

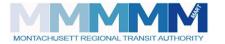

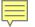

#### Member Portal: View Your PT1s

- You can view your current PT1s by selecting 'PT1s from the drop down menu on the top right of your browser.
- You can expand each PT1 by clicking the o button to see additional information

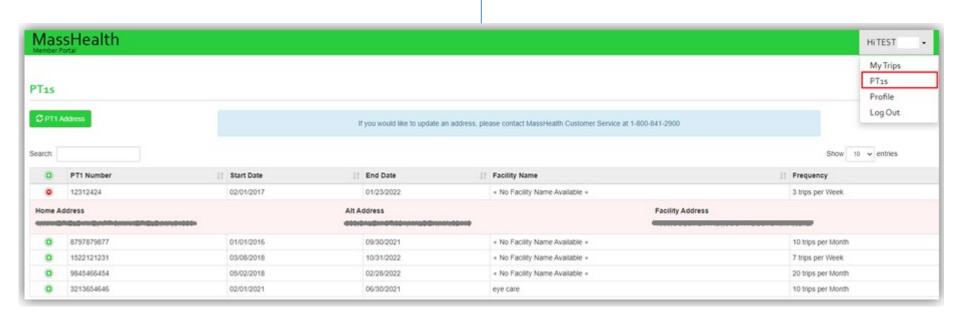

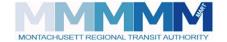

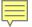

#### Member Portal: Submitting Feedback

You can register a complaint in the Member Portal by following these steps:

- 1. Once you are logged into the portal, go to the top right corner of the browser and select 'My Trips'
- 2. Select 'Past Trips' under the drop down filter under 'My Rydes'
- 3. Expand the trip you'd like to submit a complaint under by clicking the 🧿 button.
- 4. Click the green 'Complain' button

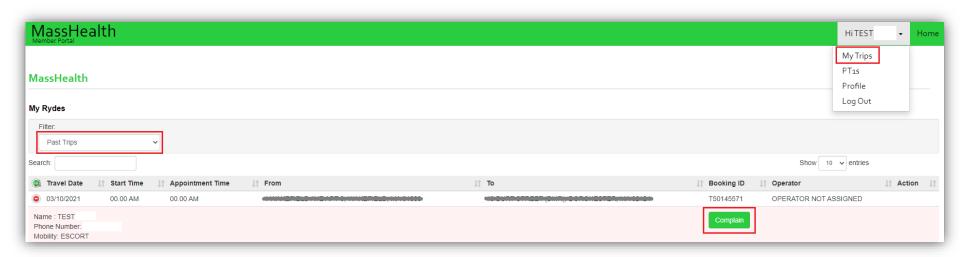

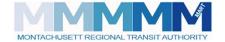

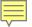

# Member Portal: Submitting a Complaint (Cont.)

Once you click on the 'Complain' button, a pop out window will appear. From there, you will:

- Select your complaint 'Category'
- Type your complaint in the 'Comments' field
- When you are completed, select
   'Update' to submit your complaint

| Complaint |                 |        |        |  |
|-----------|-----------------|--------|--------|--|
|           | Catagory        |        |        |  |
|           | Select Category |        |        |  |
|           | Comments        |        |        |  |
|           |                 |        |        |  |
|           |                 |        |        |  |
|           |                 |        |        |  |
|           |                 |        |        |  |
| 5         |                 | Update | Cancel |  |

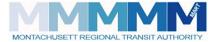

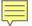

#### Member Portal: Submitting a Complaint (Cont.)

- Once your complaint is submitted, the complaint number and status is listed under the trip
- Once the complaint has been addressed by one of our Quality
   Assurance Agents, the complaint will be updated in the portal with
   resolution of the complaint.

| My Rydes      |               |                     |
|---------------|---------------|---------------------|
| Filter:       |               |                     |
| Past Trips    |               | ~                   |
| Search:       |               |                     |
| Travel Date   | 11 Start Time | 11 Appointment Time |
| 03/10/2021    | 00.00 AM      | 00.00 AM            |
| Name : TEST   |               |                     |
| Phone Number: |               |                     |

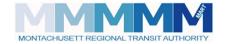

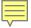

#### **New Member Application**

#### The new member app will...

- ...allow members to book trips to approved PT-1 locations
- ...monitor trips in real-time with reporting updates of any delays related to the trip
- ...allow the user to file a complaint directly through the application
- ...be accessible to all
- ...be easy to download and free on all internet connected devices
- ...be secure, and all data will be protected

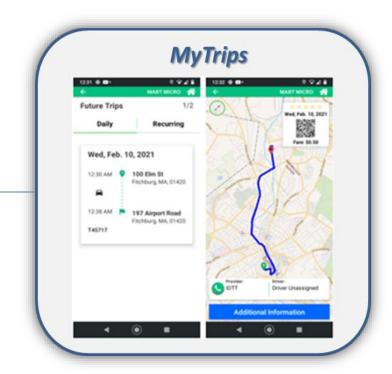

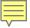

#### New Member Application: How to Download

Downloading the app is easy, just follow these steps:

- 1. To download the application on your device, navigate to Apple's App Store or the Google Play store depending on your device.
- 2. Search for **QRyde Rider** and install onto your device.
- 3. Once installed, open the application and proceed to registering for an account.

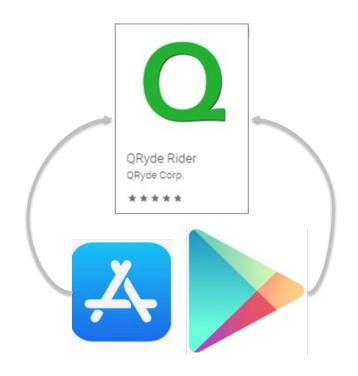

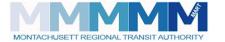

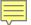

#### Member Application: Sign Up & Registration

#### **How to Log In:**

- 1. Open the application on your device
- Enter your User ID and Password
- 3. Select 'LOG IN'

#### **How to Register:**

- 1. Open the application on your device
- 2. Select 'SIGN UP'
- 3. Enter your phone number
- 4. Verify the SMS code
- 5. Fill in all required fields and select 'Let's Go!'

(Please note: While creating your profile, all fields are case sensitive)

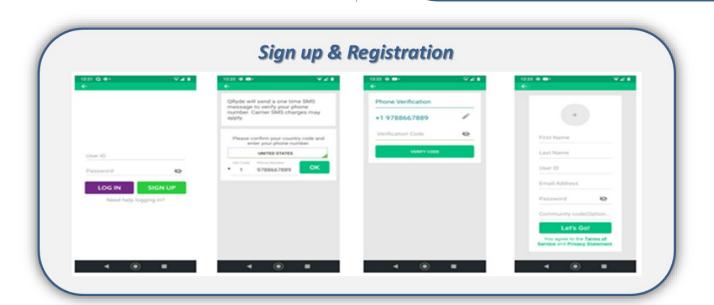

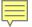

#### Member Application: Booking a Ride

- Select prepopulated 'Pickup' and 'Destination' location based on your approved PT1(s)
- 2. Select 'Single Trip' or 'Recurring'
- 3. Enter Date & Time of your trip and then click 'Next'
- 4. Enter any 'Advanced Options' (if applicable) and then click 'Next'
- 5. Review and confirm your trip details. If all the information is correct, click 'Book Trip'

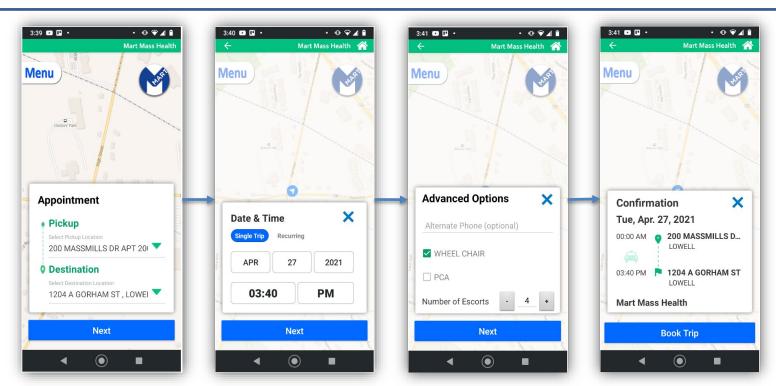

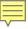

#### Member Application: Booking a Ride

- 1. After you confirm your single trip, a pop out screen will appear and ask you if you want to book a return leg. If so, select 'Book Return Leg'
- 2. Enter Date & Time of your return trip and then click 'Next'
- Review and confirm your full trip details. If all the information is correct, click 'Book Trip'
- 4. Once the trip is booked, you will receive confirmation, which includes the trip ID associated with your scheduled trip.

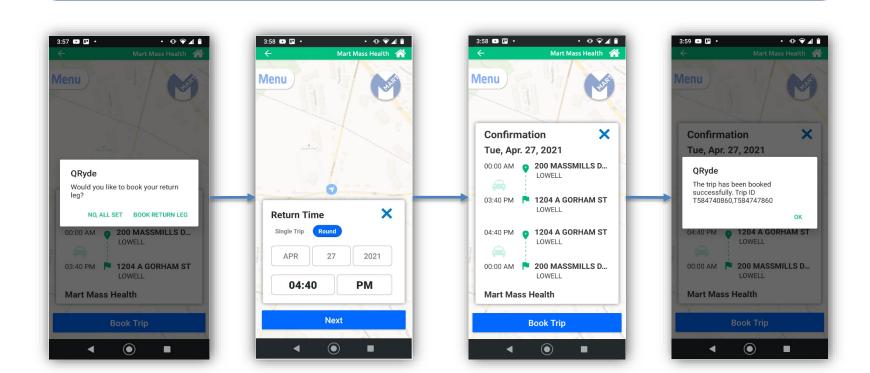

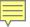

#### Member Application: Viewing Trips & PT1s

You can view Future Trips, Past Trips, and PT1s by taping the "Menu" option located in the upper left corner of the screen

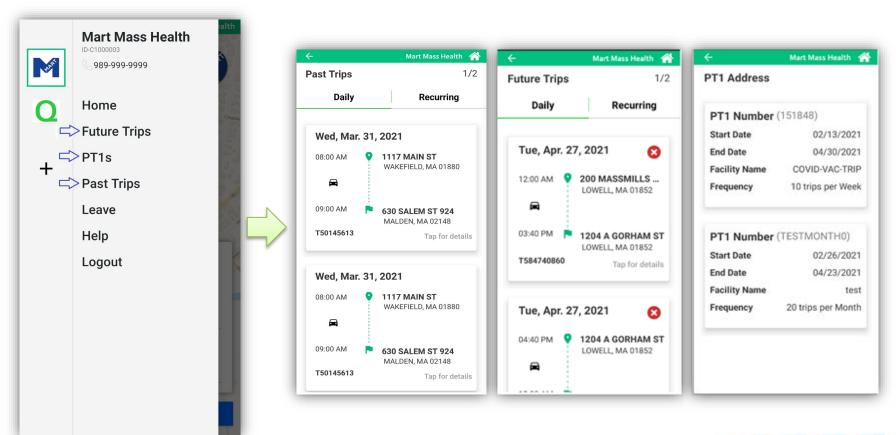

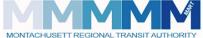

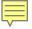

#### Member App: Submitting Feedback

- Navigate to the "Menu" option located in the upper left corner of the screen and select 'Past Trips'
- 2. Find the trip that you would like to submit feedback on and select 'Tap for details'
- 3. Once the trip details are shown, you will tap 'Complaint?'
- 4. Select a category from the drop down menu, and then type in your feedback in the 'Comments' section.
- 5. Once your feedback has been submitted, a pop up screen will appear with confirmation that your complaint was registered successfully, and provide the 'Complaint ID'

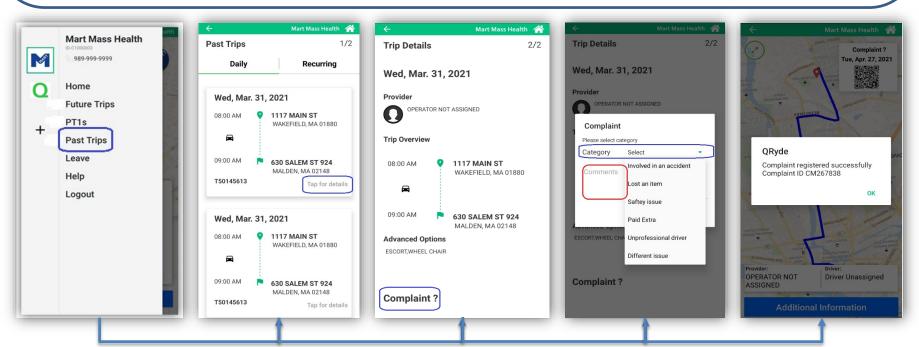

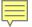

## We welcome your feedback!

- Submit a complaint or share your ideas:
  - Monday-Friday 7 AM to 7 PMToll Free: 1-866-834-9991
  - More ways to contact us coming July 1

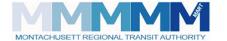

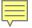

#### **Questions & Comments**

- Raise your hand
  - Click on "Raise Hand"
  - Use Alt+Y for Windows or Option+Y for Mac
  - If you are calling in, dial \*9
- Or type into the Q&A box

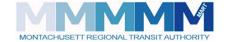

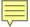

## Thanks for attending!

- Keep in touch
- To submit complaints about a specific trip or vendor or to provide positive feedback on your experience
  - Contact MART at 1-866-834-9991

Additionally if you feel that your issue was not addressed to your satisfaction you are welcome to reach out to the HST office.

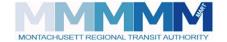